# *DSL-2750U Print Server Setup On Windows 7*

*Your printer's printer language should support the IPP protocol, Please make sure the unit is on the latest firmware. You can download the firmware at [ftp.d-link.co.za](ftp://ftp.d-link.co.za/) . If you are still unsure as to which firmware to download, then simply e-mail your query to [support@d-link.co.za](mailto:support@d-link.co.za) or call the D-Link Africa offices on +27 (0)12 661 2025/3 How to Update the Firmware (If your unit is on the latest firmware, skip this step):*

*Logon to the unit through your web browser via the default IP address of the DSL-2750U*

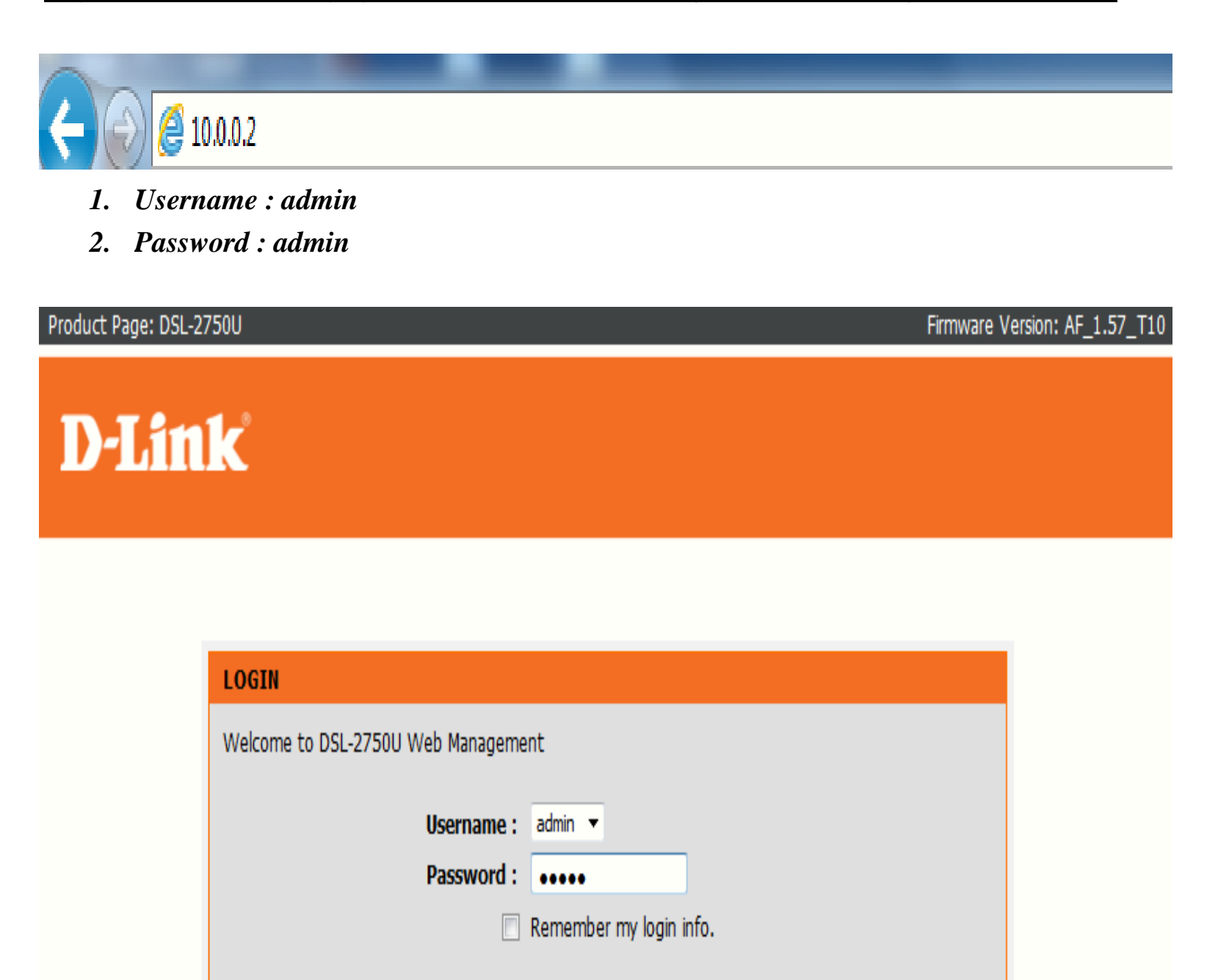

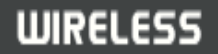

#### *Document Compiled By Andries Dique*

Login

 *Go to Maintenance, then Firmware Update and simply Browse to the firmware you downloaded earlier,*

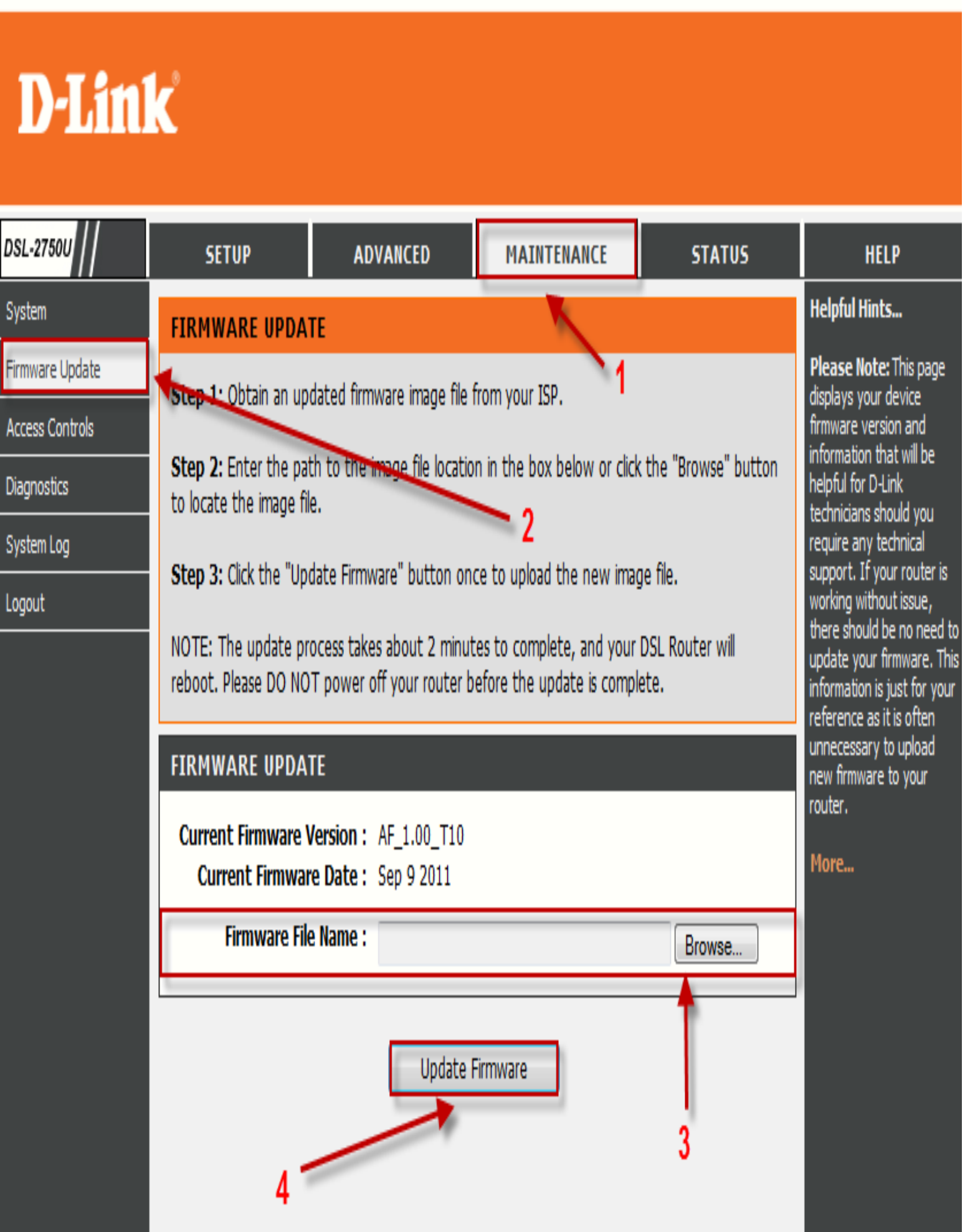

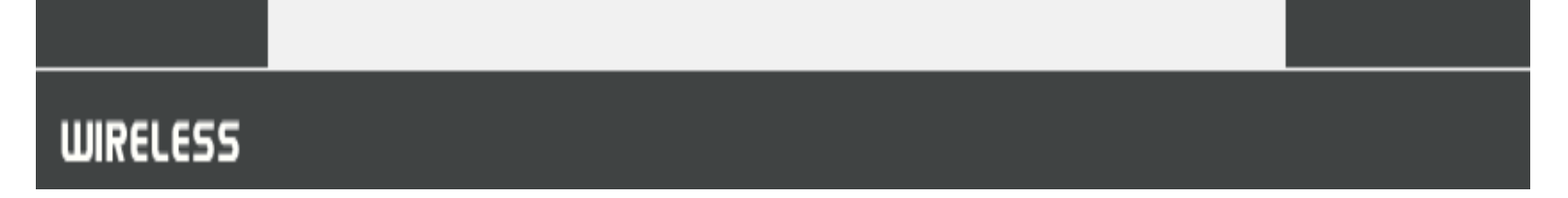

*After the update you will need to restore the unit to its factory default settings,*

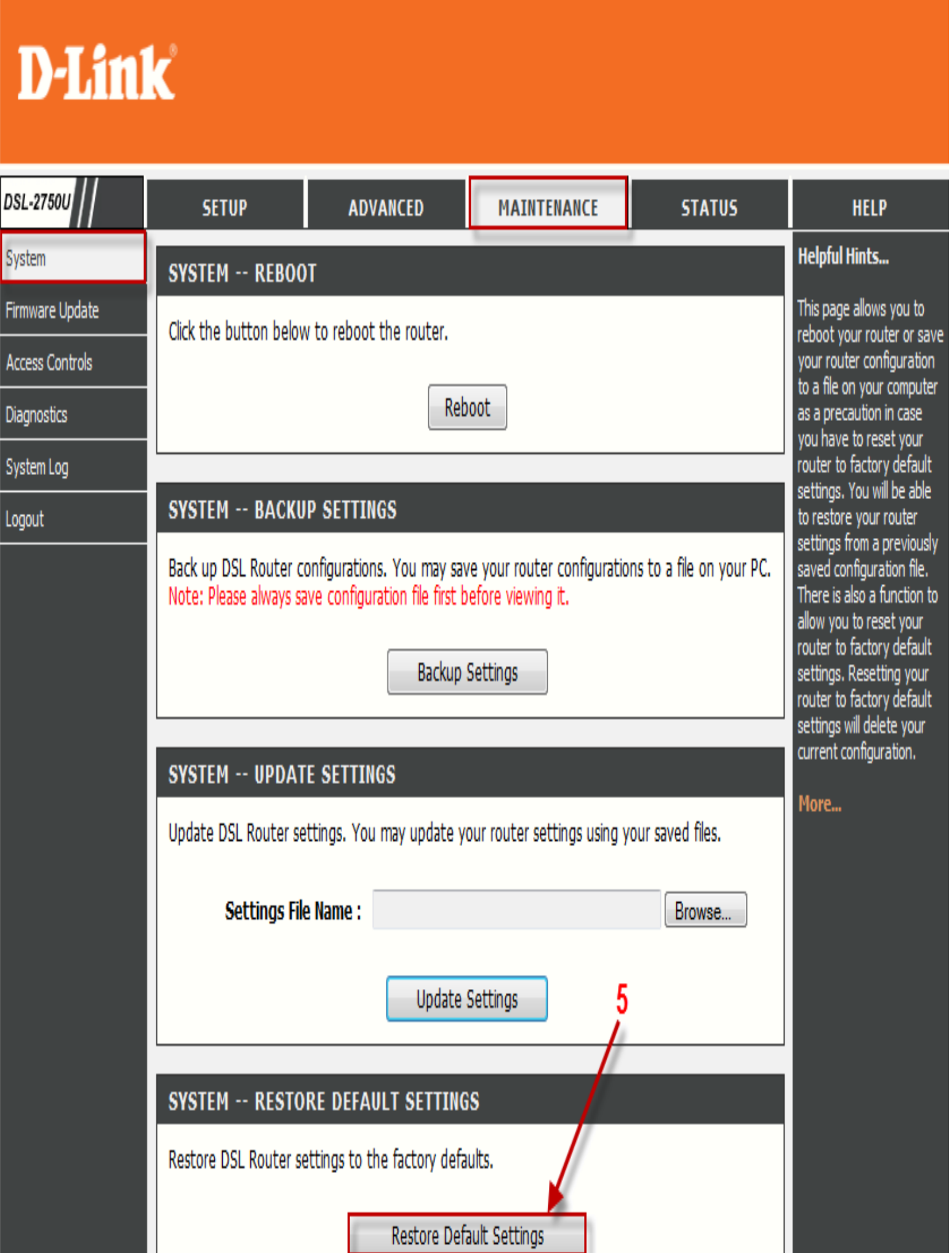

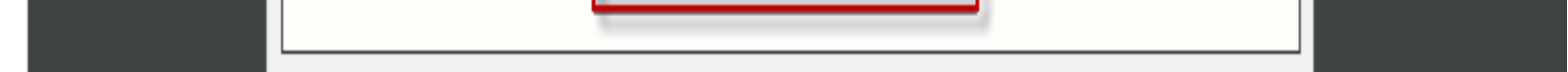

- *Go to Setup, then Print Server and enable the on-board print server,*
- *Insert the make of your printer. In this case it was canon,*

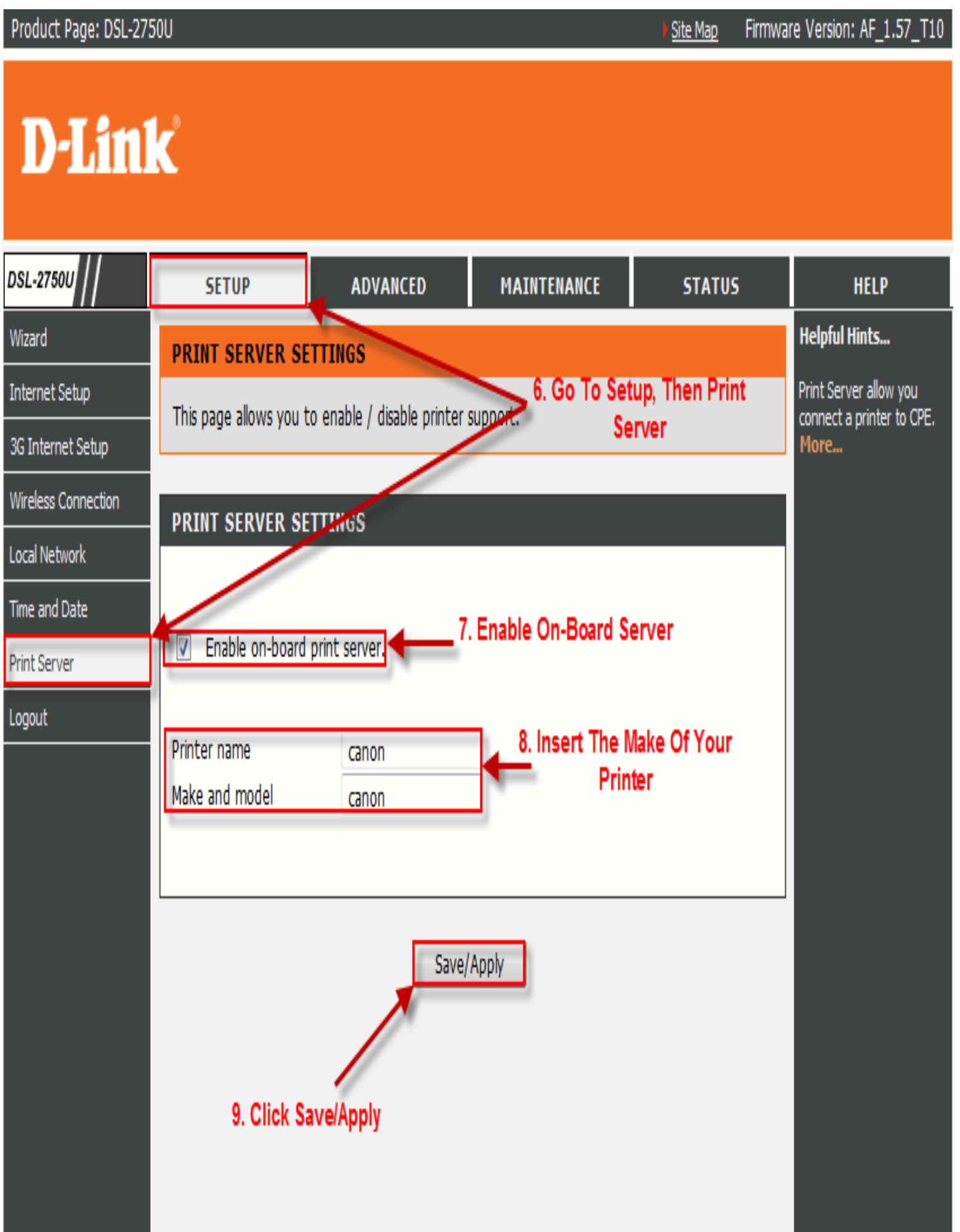

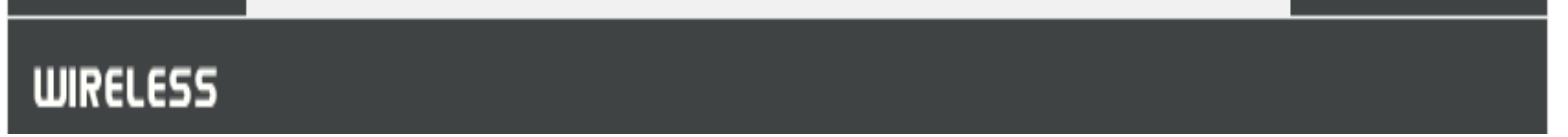

*Go to Devices and Printers in Control Panel on your PC,*

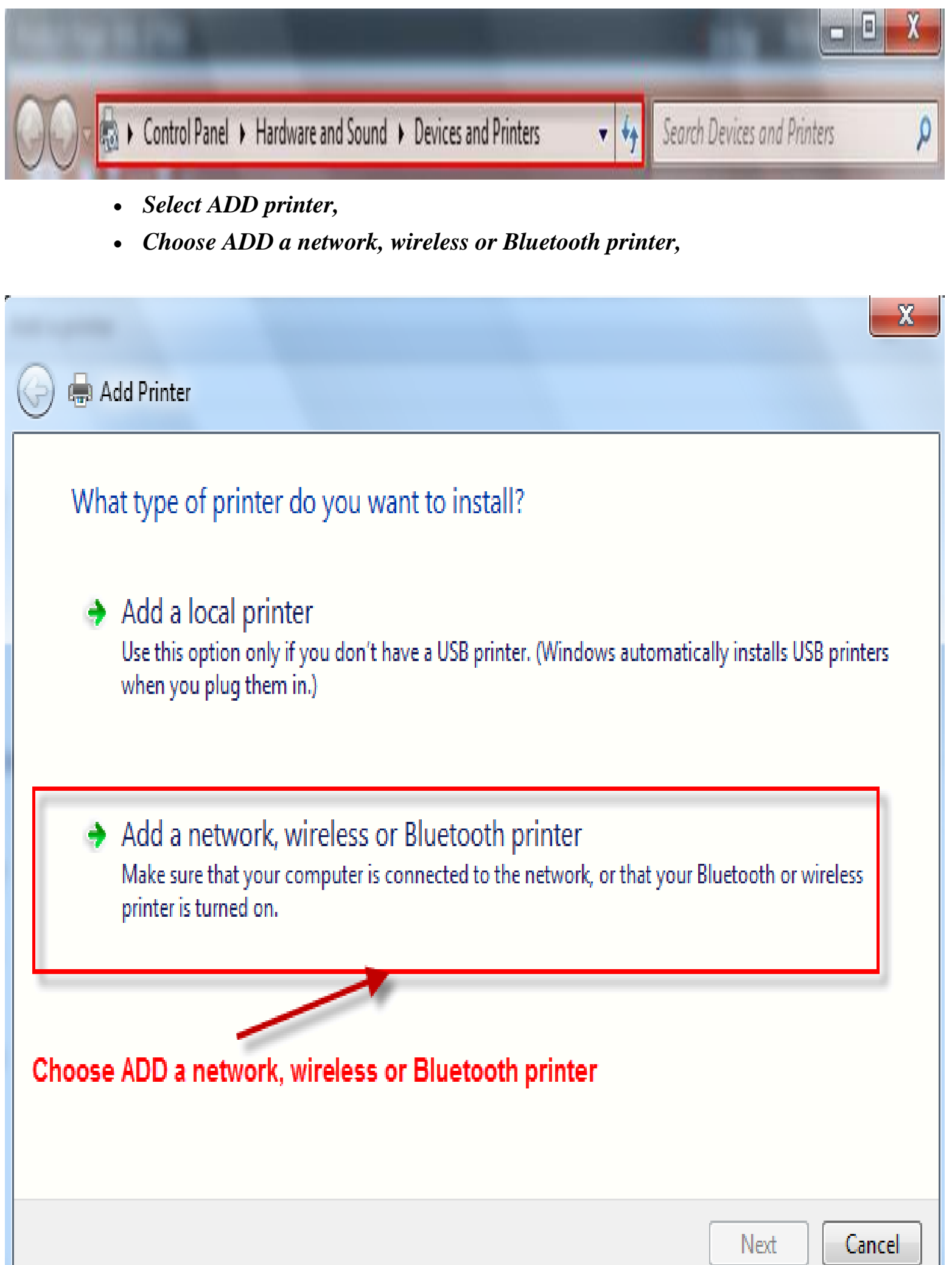

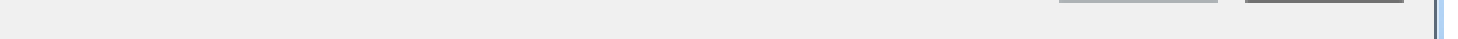

*Select the option "the printer I want isn't listed",*

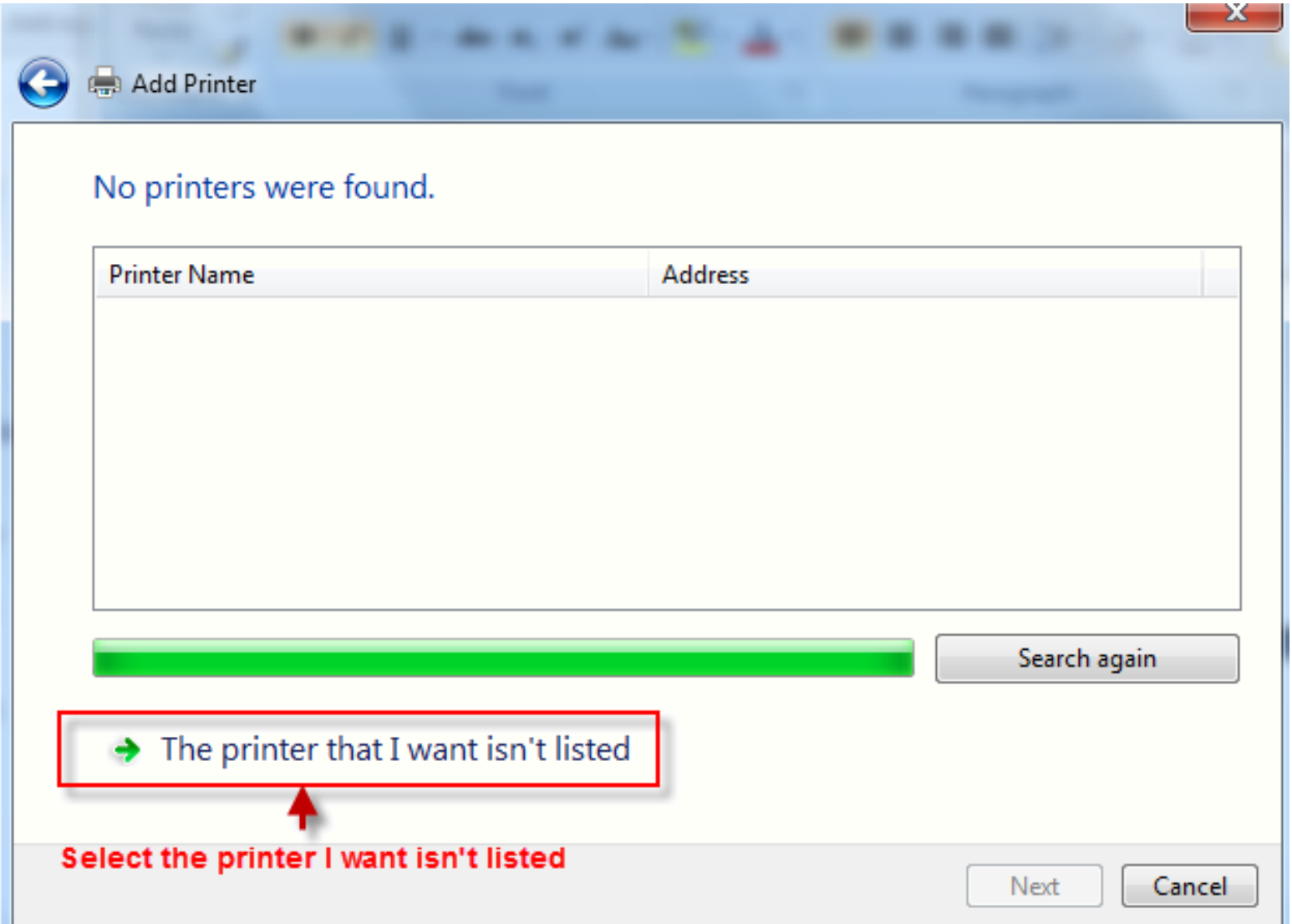

*Select "Select a shared printer by name" and then fill in "http://10.0.0.2:631/printers/Printer name" and click "Next". Note: The Printer name must match with the "Printer name" you defined in the DSL's WebUI as shown above. In this example, it's http://10.0.0.2:631/printers/canon ,*

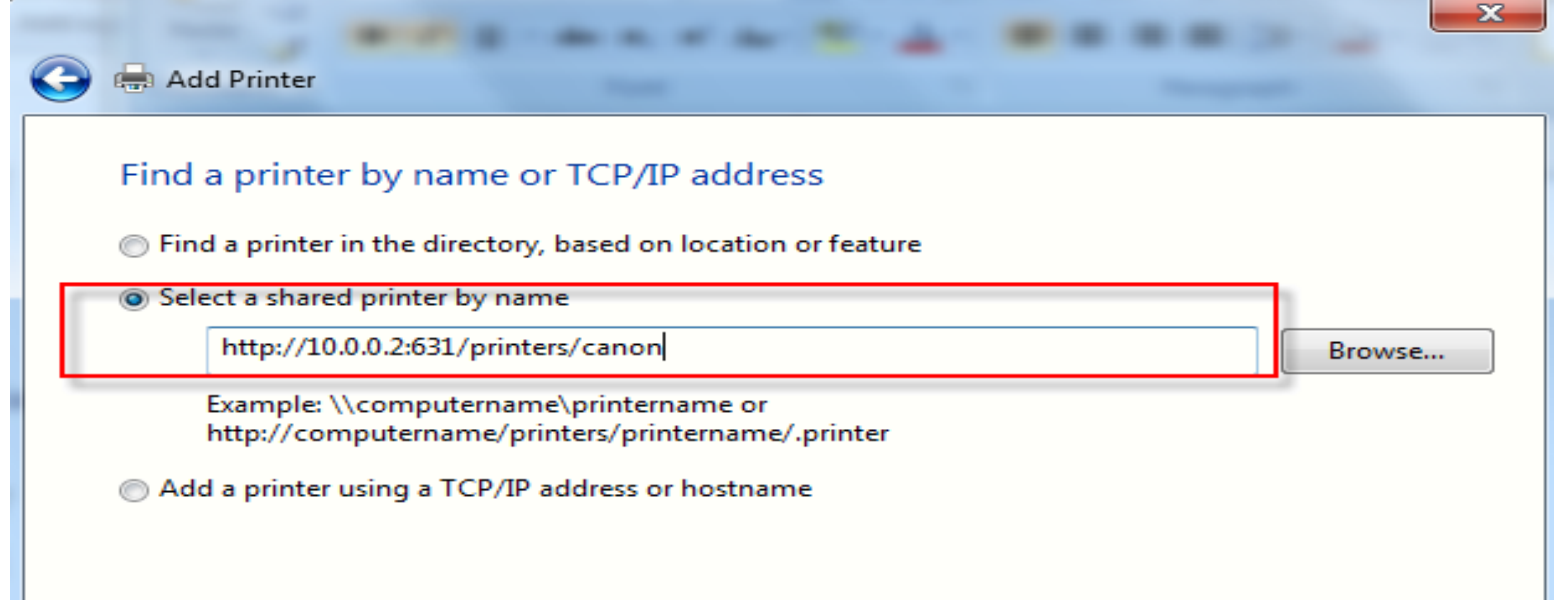

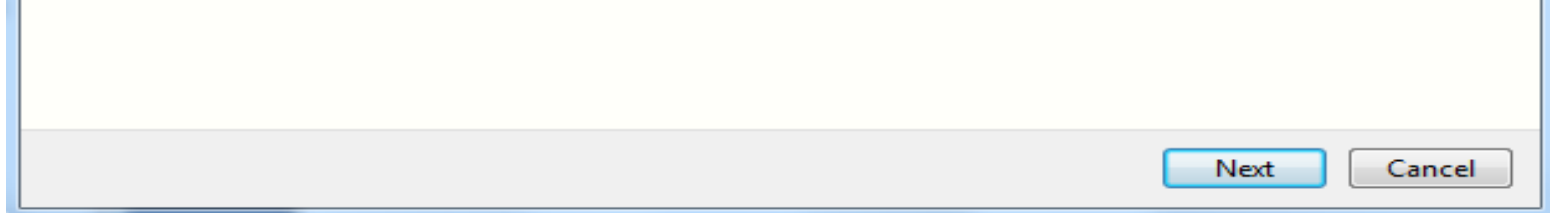

 *Click Next and a window will appear with a list of makes and models. Choose your make and model and click Have disk (please make sure you either have the installation disc inserted or the latest drivers on the PC),*

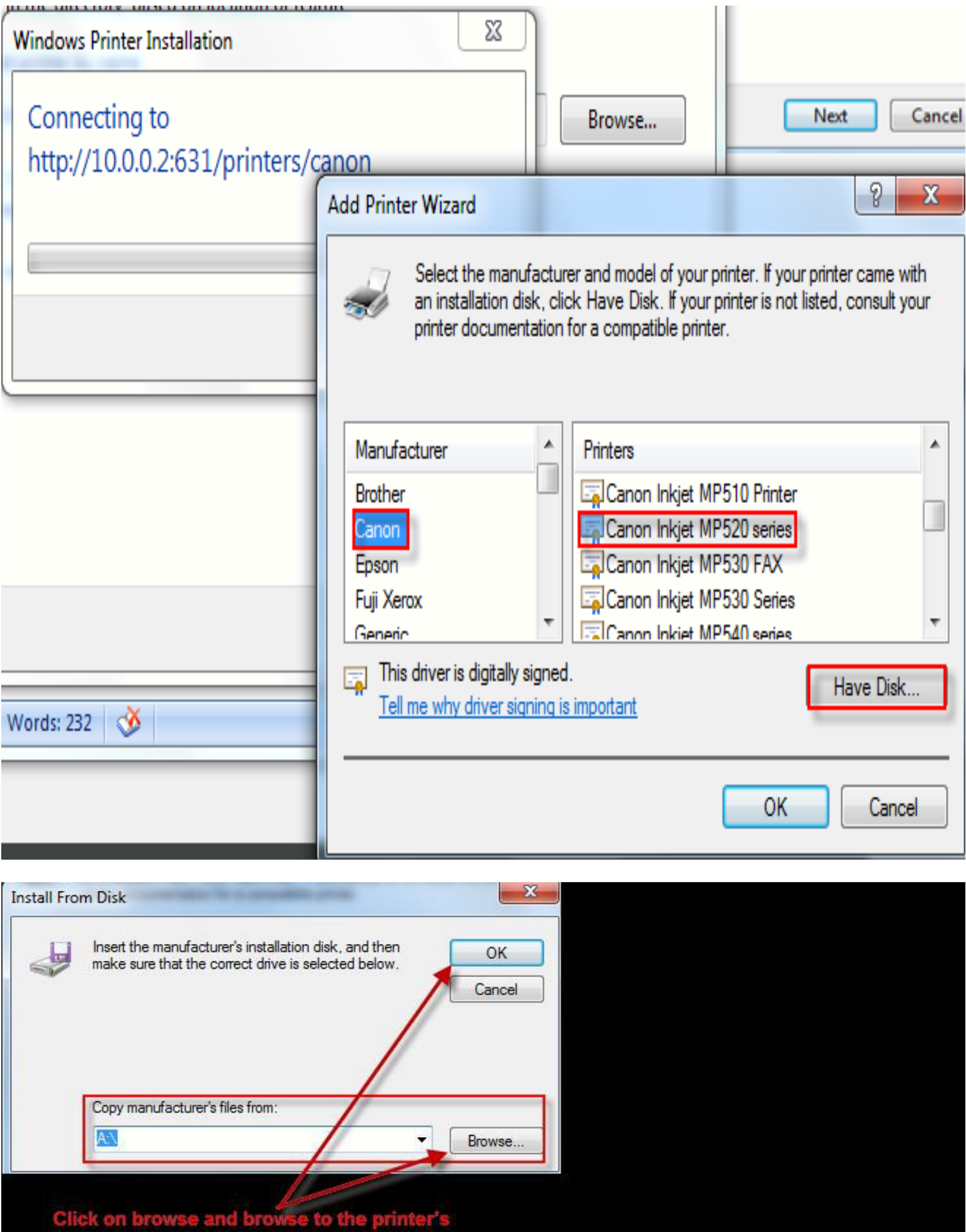

drivers, then click OK

#### *Select your printer and click OK,*

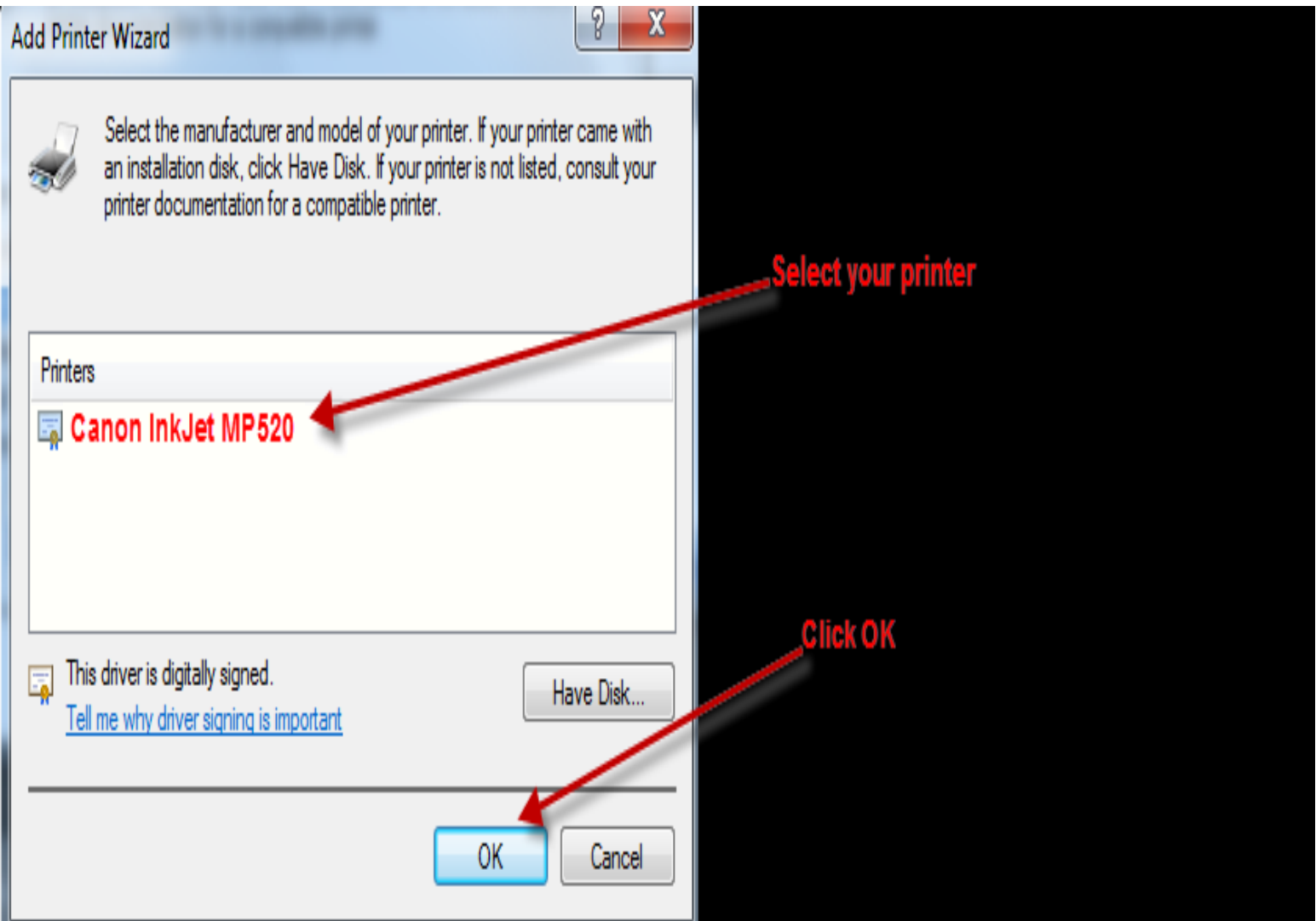

*You have successfully added your printer, click Next,*

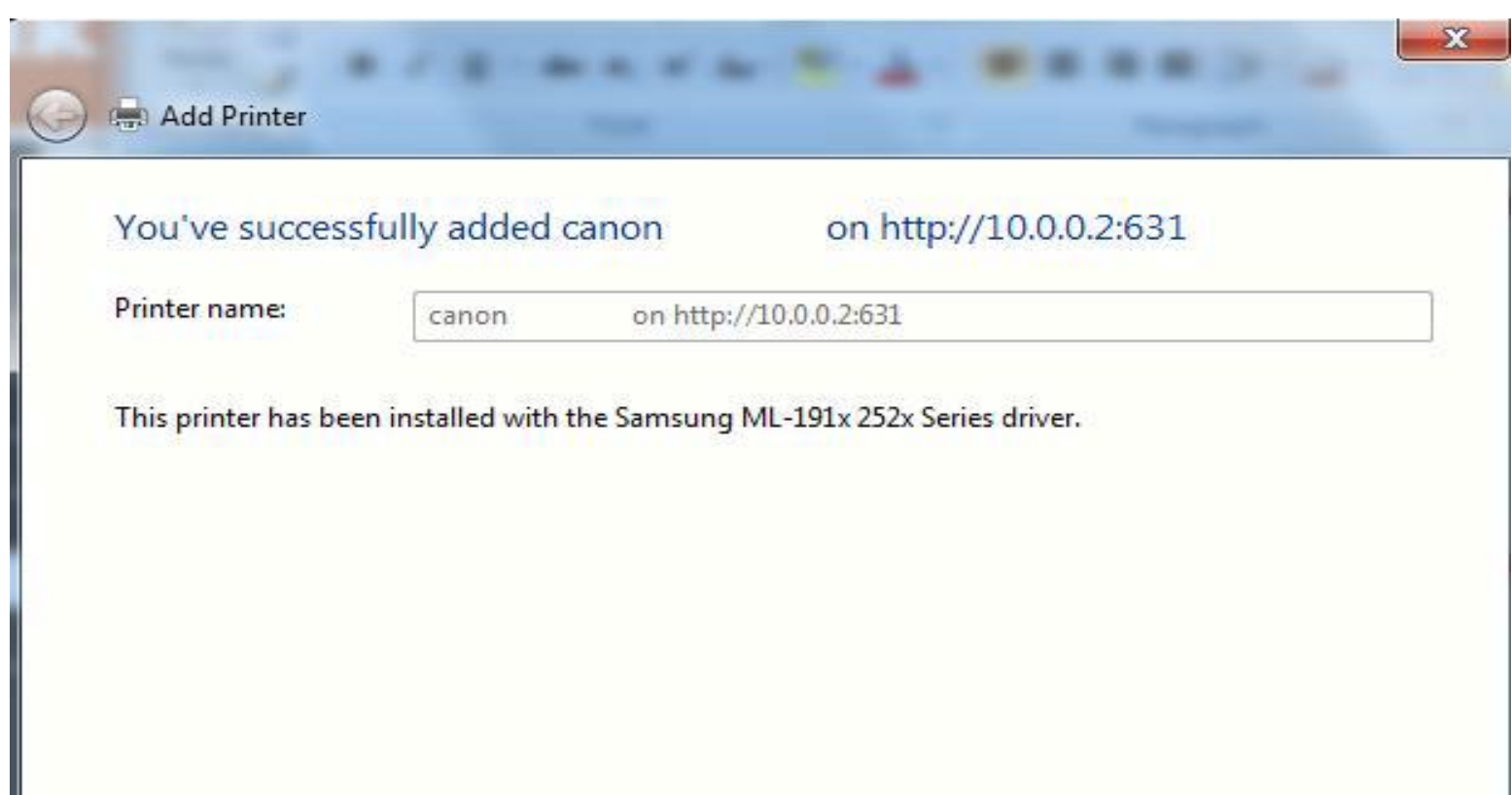

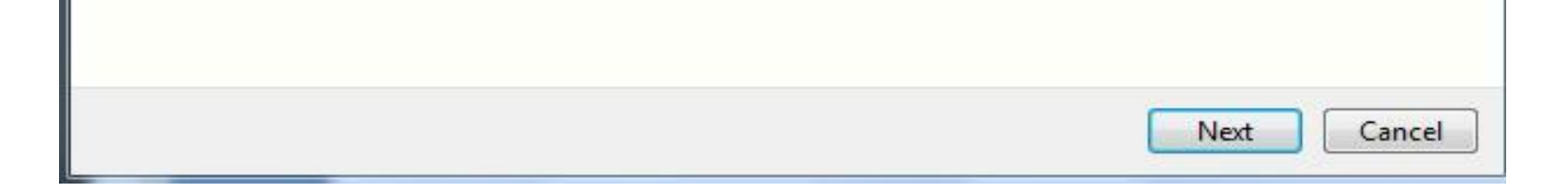

*You should now be able to print a test page,*

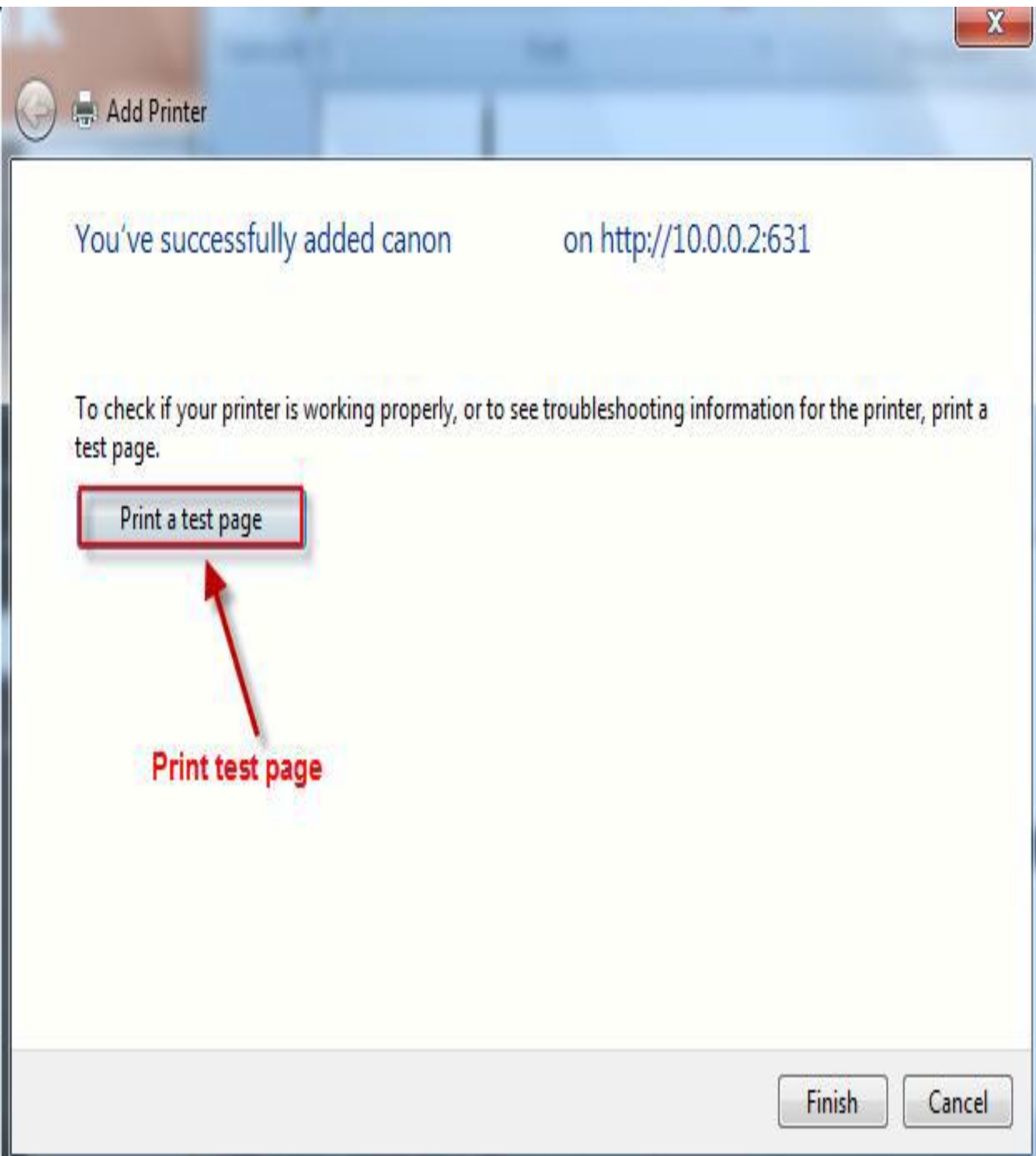